# **Sistema para Documentación electrónica Aérea SDA Manual de Usuario**

#### **Introducción**

El siguiente manual tiene como objetivo especificar el funcionamiento del Sistema para Documentación electrónica Aérea SDA, en cuanto a la confección, envío, recepción de respuestas, carga de documentos, etc., de Manifiestos y Guías Aéreas Electrónicas por parte de clientes del Servicio Nacional de Aduanas.

# **1.- Inicio**

Al iniciar el sistema se despliega la siguiente ventana:

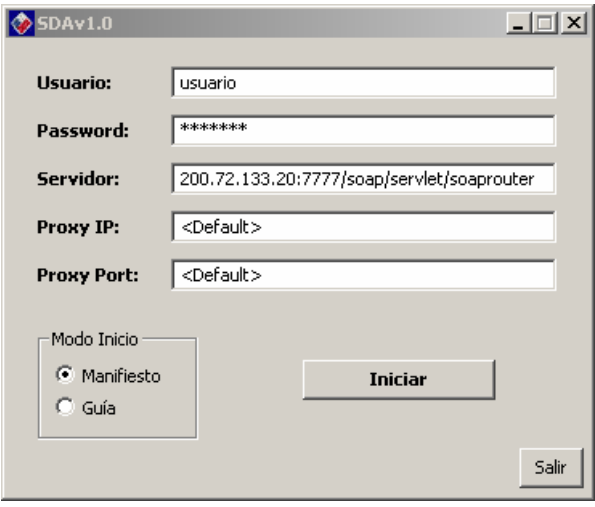

La cual permite el ingreso de datos necesarios para la configuración de inicio y conexión del sistema. Además, es posible seleccionar el modo de inicio (Manifiesto, Guía).

#### **2.- Nuevo Documento**

Al iniciar el sistema, según el modo de inicio seleccionado, se despliega uno de los siguientes formularios:

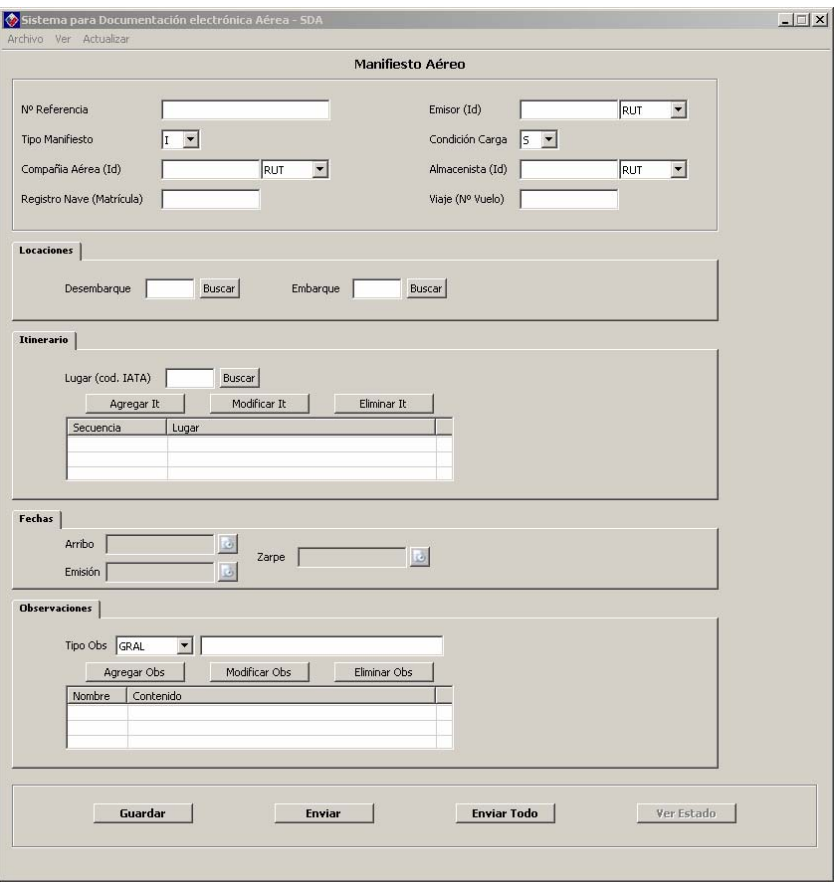

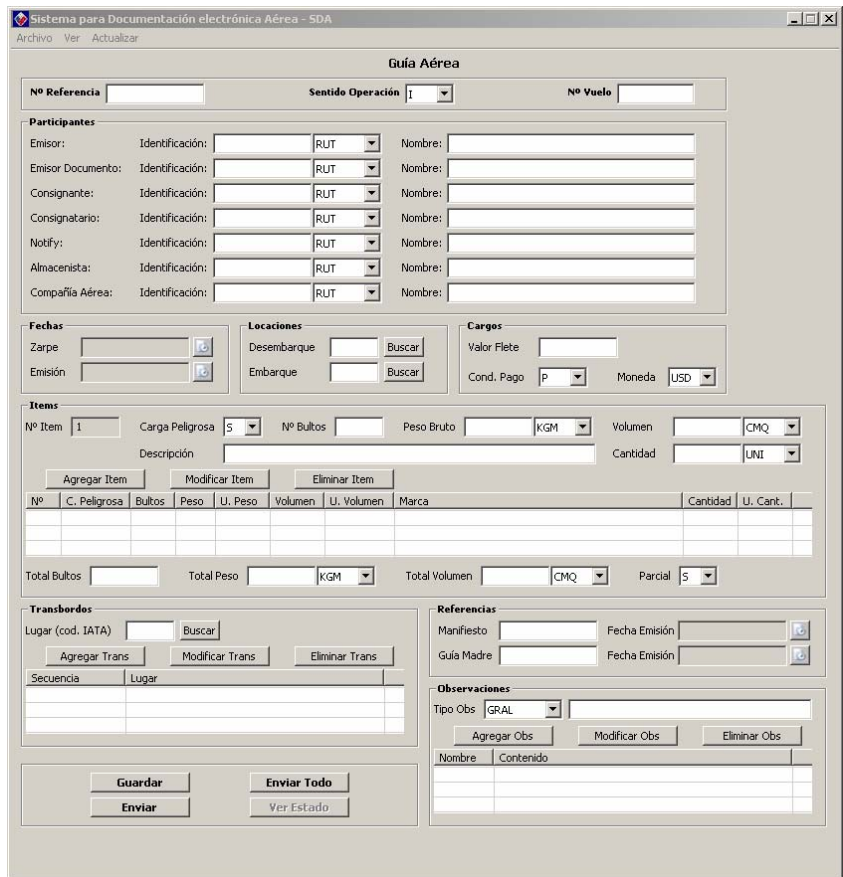

Siendo el primero el correspondiente a un Manifiesto Aéreo y el segundo a una Guía Aérea. Para un nuevo documento, seleccionar Archivo >> Nuevo >> Manifiesto o Guía

# **3.- Abrir Documentos**

Al seleccionar Archivo >> Abrir, se despliega:

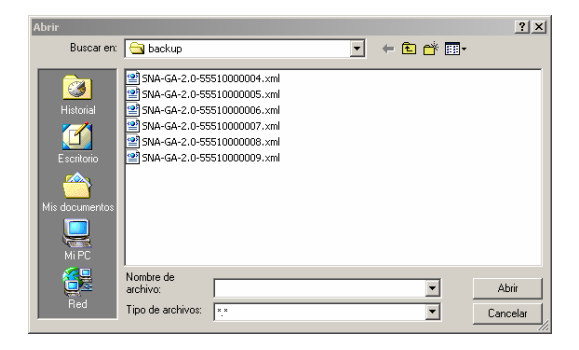

Donde es posible seleccionar el documento a desplegar en el formulario correspondiente.

# **4.- Guardar Documentos**

Para guardar un documento, seleccionar botón **Guardar**:

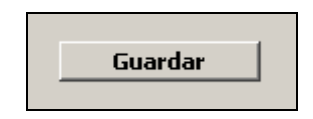

Lo anterior permite guardar una copia del documento editado en las carpetas **backup** y **enviomasivo-mftoa** o **envio-masivo-ga**, según corresponda, del directorio **contenedor**.

En **backup**, se almacenan copias de los documentos creados, para posteriormente hacer uso de ellos por parte del usuario.

En **envio-masivo-mftoa(ga)**, se almacenan copias de los documentos creados por el usuario, para posteriormente realizar un envío masivo de documentos al Servicio Nacional de Aduanas.

#### **5.- Enviar Documentos**

Para enviar un documento, seleccionar botón **Enviar**:

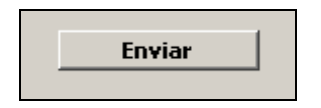

Lo anterior permite enviar el documento desplegado en ese momento, por lo tanto, no es necesario guardar una copia de este para hacerlo. Si no existe un documento desplegado al momento de seleccionar el botón **Enviar**, se desplegará un mensaje de error.

#### **6.- Enviar Documentos masivamente**

Para hacer un envío masivo de documentos, es decir más de uno, seleccionar botón **Enviar Todo**:

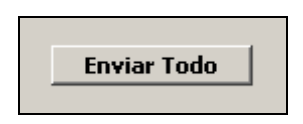

Lo anterior desencadena la copia de todos los mensajes contenidos en **contenedor/enviomasivo-mftoa(ga)** a **mensajes.** Por lo último, es necesario el guardado de todos los documentos creados que serán posteriormente enviados (ver punto 4).

#### **7.- Ver Documentos Tramitados**

Para visualizar el estado de Documentos tramitados, ya sean Manifiestos o Guías, seleccionar Ver >> Tramitados >> Manifiesto o Guía.

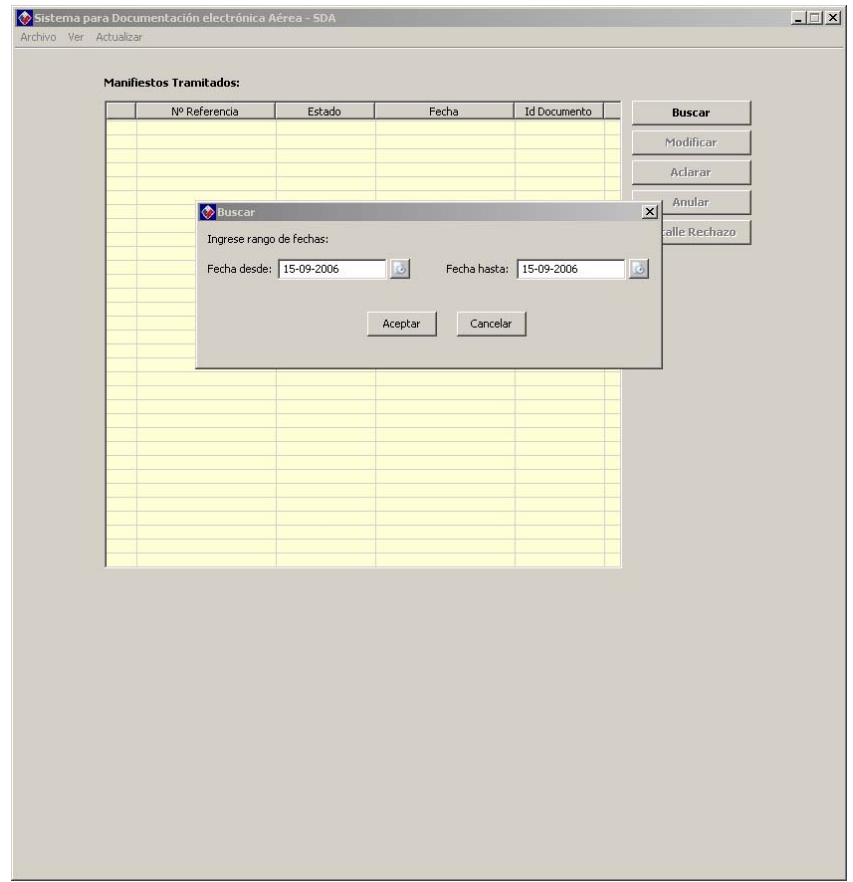

Al ingresar un rango de fechas, el Sistema despliega todos los Documentos tramitados en ese rango:

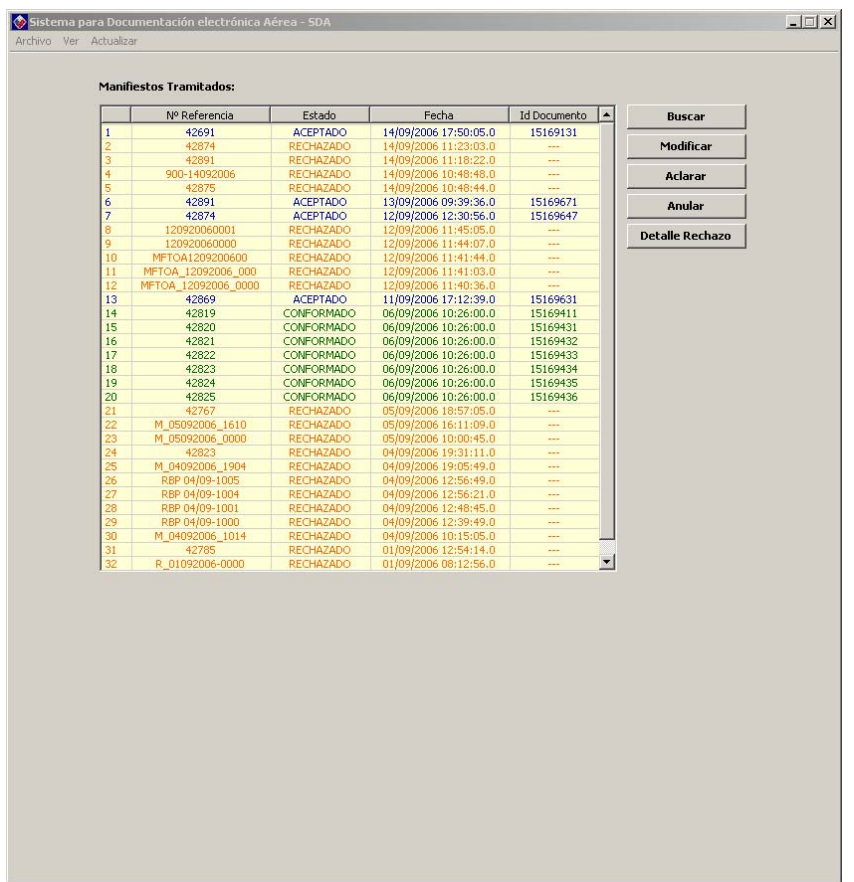

Destacando con color anaranjado los documentos RECHAZADOS, azul los ACEPTADOS, verde los CONFORMADOS y burdeo los ANULADOS.

Así, cada uno de los documentos pueden ser gestionados en cuanto a Modificación y Anulación, si poseen estado ACEPTADO, Aclaración si están CONFORMADOS, especificación de errores para los RECHAZADOS y detalle de anulación para los ANULADOS.

Si se selecciona la opción Modificar, se despliega el archivo remoto en el formulario correspondiente, al igual que al seleccionar la opción Aclarar.

Si se selecciona la opción Anular, se despliega la siguiente ventana la cual permite ingresar observaciones de la anulación para Guías Aéreas:

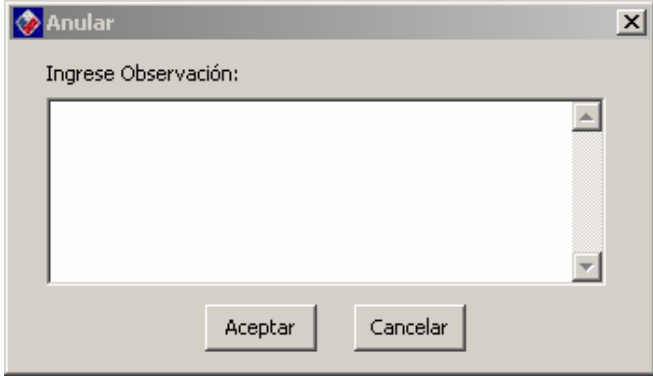

La siguiente para Manifiestos:

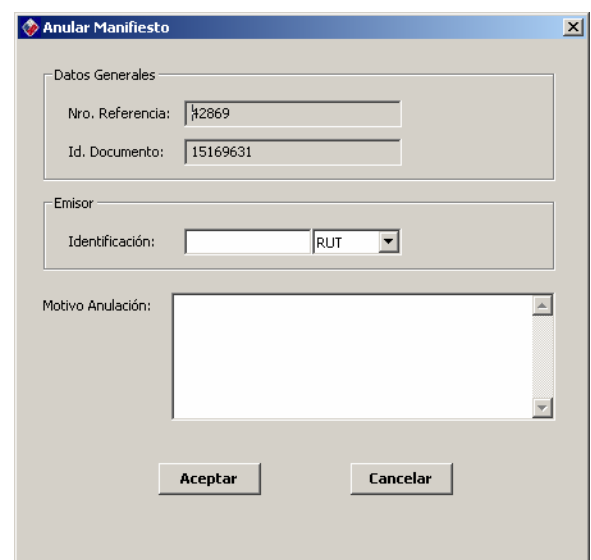

Luego de aceptar, el documento es enviado al Servicio Nacional de Aduanas.

Si se selecciona la opción Detalle Rechazo para documentos Rechazados, la siguiente ventana se despliega:

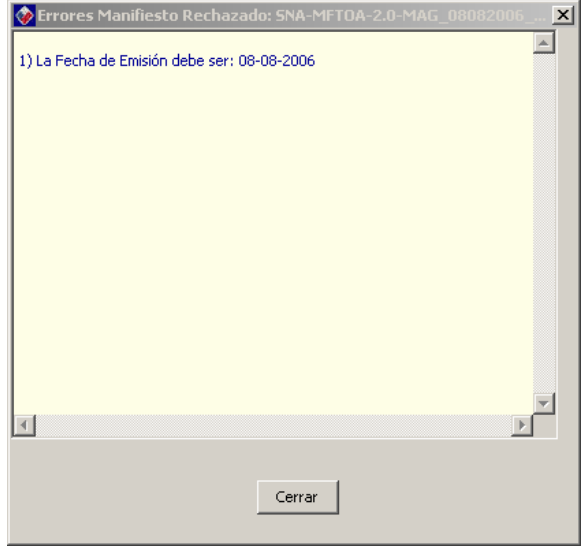

Detallando el(los) motivo(s) del rechazo (similar para ANULADOS).

# **8.- Actualizar tablas internas**

Para actualizar tablas internas, básicamente Locaciones, seleccionar Actualizar >> Locaciones, en donde se desplegará la siguiente ventana solicitando seleccionar el país al cual se desea actualizar las locaciones:

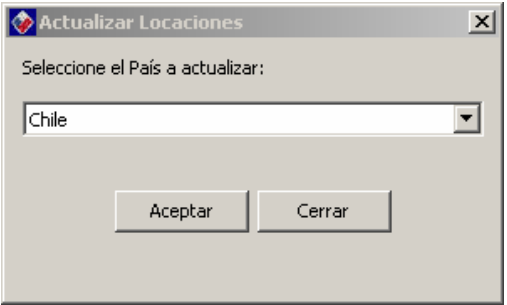

Luego de seleccionar el país y aceptar, se despliega el siguiente mensaje:

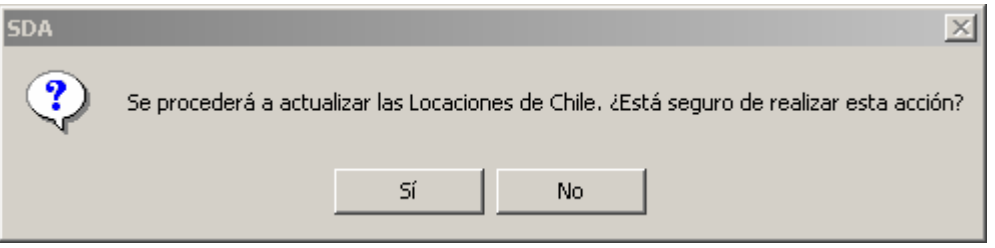

Luego de aceptar, comenzará el proceso de actualización el cual puede tomar un tiempo considerable, tomando en cuenta el tipo de acción a realizar (conexión remota). Vale decir, que el éxito de la acción, está directamente relacionado con el estado de la conexión y los servicios.